# 17. パスワードの管理

# 概要

お客さまのパスワード(ログインパスワード、確認用パスワード)の変更手順などについて説明します。 ご自身の状況にあわせて手順をご確認ください。

パスワードは「トップページ(管理)」から各種操作を行うことができます。

#### ▼ログインパスワード・確認用パスワード

#### ■ご自身のパスワードを変更したい 「利用者管理」からご自身のパスワードを変更してください。>>>> [P.171](#page-2-0) 参照

パスワードの変更には、現在利用されているパスワードを入力する必要があります。

#### ■パスワードが利用停止になってしまった

マスターユーザ、または管理者ユーザへ利用停止の解除を依頼してください。>>>>> [P.173](#page-4-0) 参照 併せて、パスワードの変更も依頼してください。>>>>> [P.175](#page-6-0) 参照 パスワード変更後にログインを行うと「パスワード強制変更」画面が表示されますので、ご自身が利 用されるパスワードに変更してください。>>>>> [P.179](#page-10-0) 参照 ご自身以外にマスターユーザ、または管理者ユーザがいない場合は、お取引店またはお客さまサポー トセンターまでご連絡ください。

. . . . . . . . . . . . . . . . .

■パスワードを失念してしまった

マスターユーザ、または管理者ユーザへパスワードの変更を依頼してください。>>>>> P.175 参照 パスワード変更後にログインを行うと「パスワード強制変更」画面が表示されますので、ご自身が利 用されるパスワードに変更してください。>>>>> P.179 参照 ご自身以外にマスターユーザ、または管理者ユーザがいない場合は、お取引店またはお客さまサポー トセンターまでご連絡ください。

, 

#### ■ログインしたら「パスワード強制変更」画面が表示された

マスターユーザ、または管理者ユーザが登録したパスワードから、ご自身が利用されるパスワードへ 変更してください。>>>>> P.179 参照

パスワードの変更には、マスターユーザ、または管理者ユーザから連絡されたパスワードを入力する 必要があります。

#### ■パスワードの有効期限が切れてしまった

ログインを行うと「パスワード期限切れ」画面が表示されます。>>>>> [P.180](#page-11-0) 参照 パスワードの変更には、現在利用されているパスワードを入力する必要があります。

#### ■マスターユーザ、および管理者ユーザがすべて利用停止になってしまった

お取引店またはお客さまサポートセンターまでご連絡ください。

#### ▼ワンタイムパスワード

#### ■ワンタイムパスワードが利用停止になってしまった

マスターユーザ、または管理者ユーザへ利用停止の解除を依頼してください。>>>> [P.182](#page-13-0) 参照

ご自身以外にマスターユーザ、または管理者ユーザがいない場合は、お取引店またはお客さまサポー トセンターまでご連絡ください。

..........................

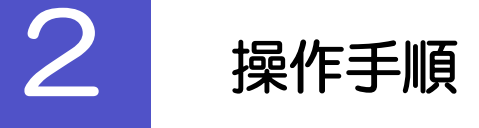

# <span id="page-2-0"></span>2.1 ご自身のパスワード変更

ご自身のログインパスワード、および確認用パスワードを変更することができます。

### 2.1.1 トップページ [管理] > [利用者管理] > [パスワード変更] を選択します。

### 2.1.2 ログインパスワード、確認用パスワードを変更し、[実行] を押します。

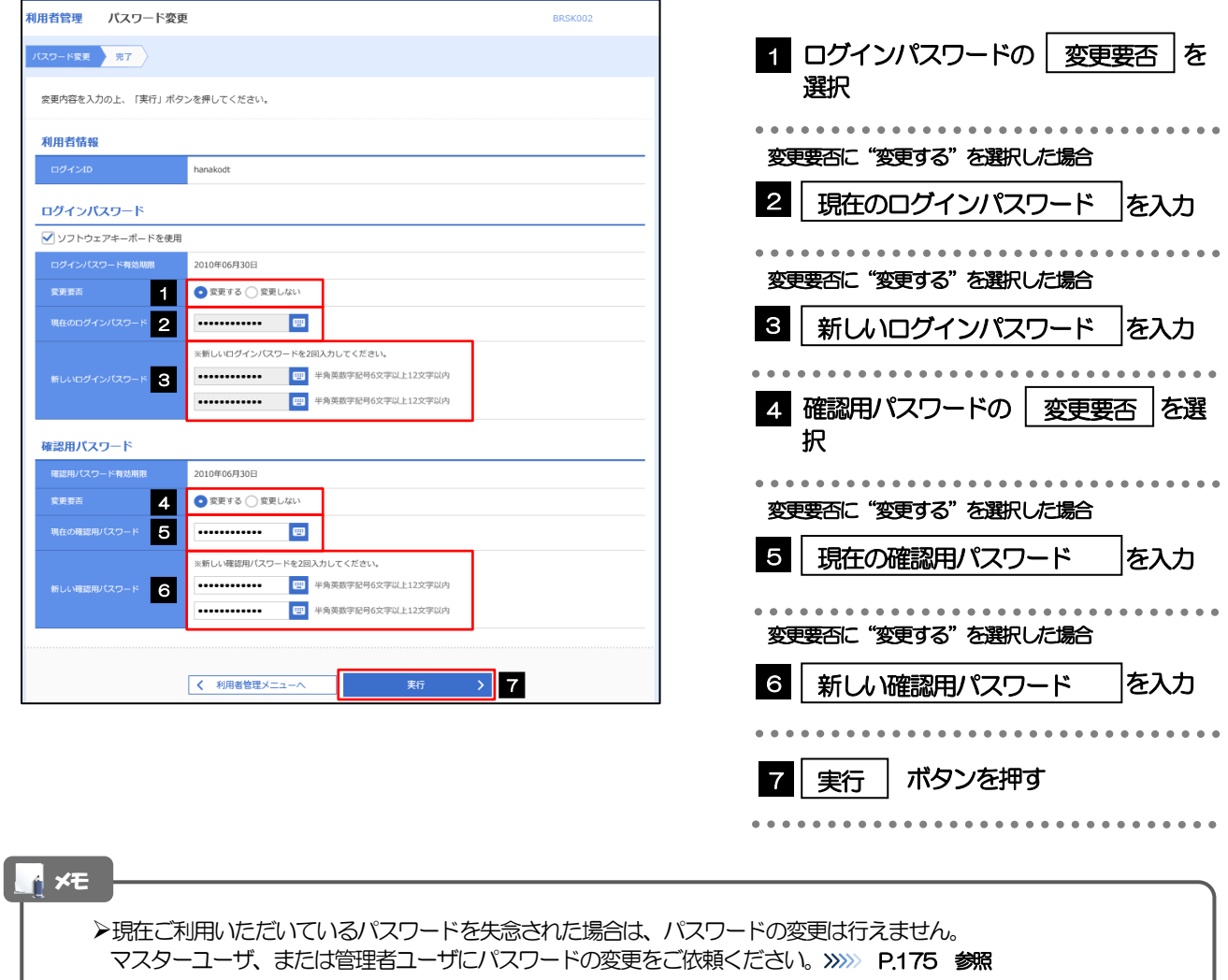

➢「ログインパスワード」、「確認用パスワード」の説明については、P.8 をご参照ください。

# 2.1.3 ご自身のパスワードが変更されました。

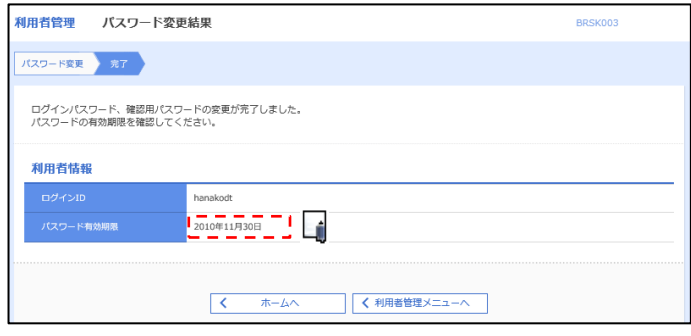

#### ➢パスワードの有効期限が過ぎる前に、パスワードの変更をご検討ください。 有効期限を過ぎてもパスワードを変更されていない場合、ログインした際に「パスワード有効期限切れ画面」が表示さ れます。>>>>> [P.180](#page-11-0) 参照 メモ

# <span id="page-4-0"></span>2.2 パスワード利用停止の解除(マスターユーザ/管理者ユー ザ)

マスターユーザ、または管理者ユーザは、パスワード利用停止になった他のユーザを解除(利用可能な状態 に)することができます。

### 2.2.1 トップページ [管理] > [利用者管理] > [利用者停止・解 除]を選択します。

2.2.2 利用者停止・解除一覧画面で、利用停止状態を解除したい ユーザを選択し、[実行]を押します。

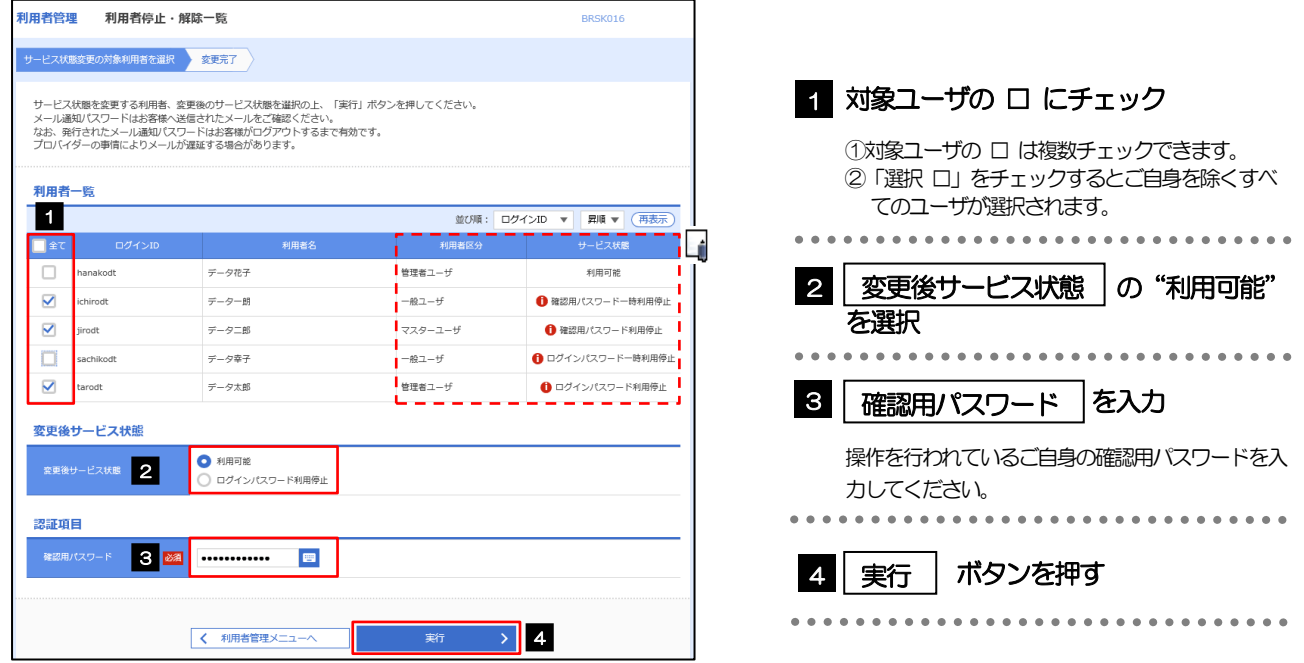

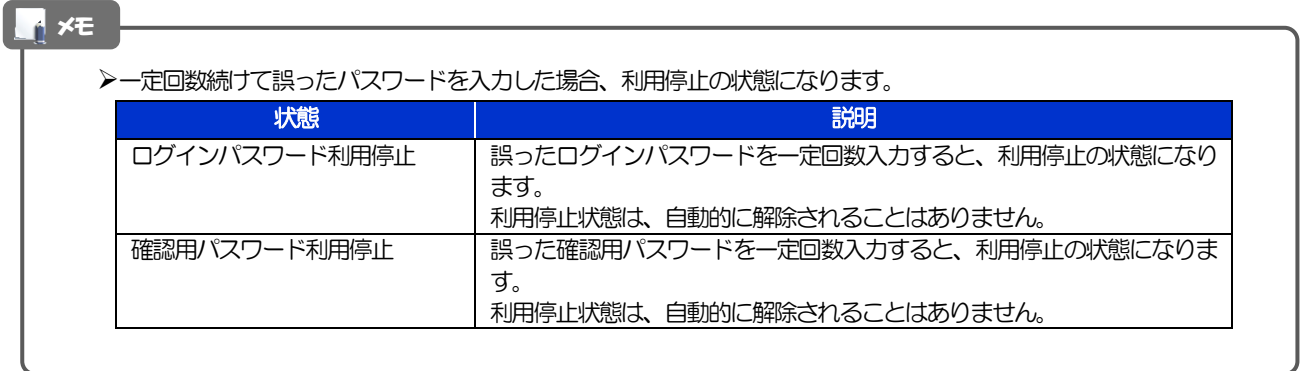

# 2.2.3 パスワード利用停止が解除されました。

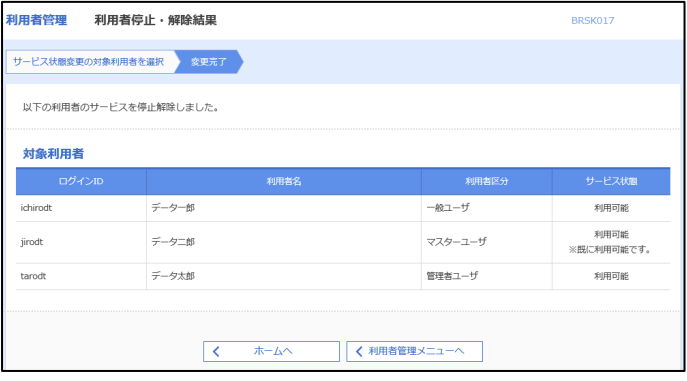

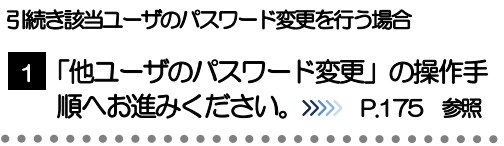

# <span id="page-6-0"></span>2.3 他ユーザのパスワード変更(マスターユーザ/管理者ユー ザ)

マスターユーザ、または管理者ユーザは、他のユーザのログインパスワード、および確認用パスワードを変更 することができます。

#### 2.3.1 トップページ[管理]>[利用者管理]>[利用者情報の管 理]を選択します。

### 2.3.2 利用者一覧画面でパスワードを変更したいユーザを選択し、 [変更] を押します。

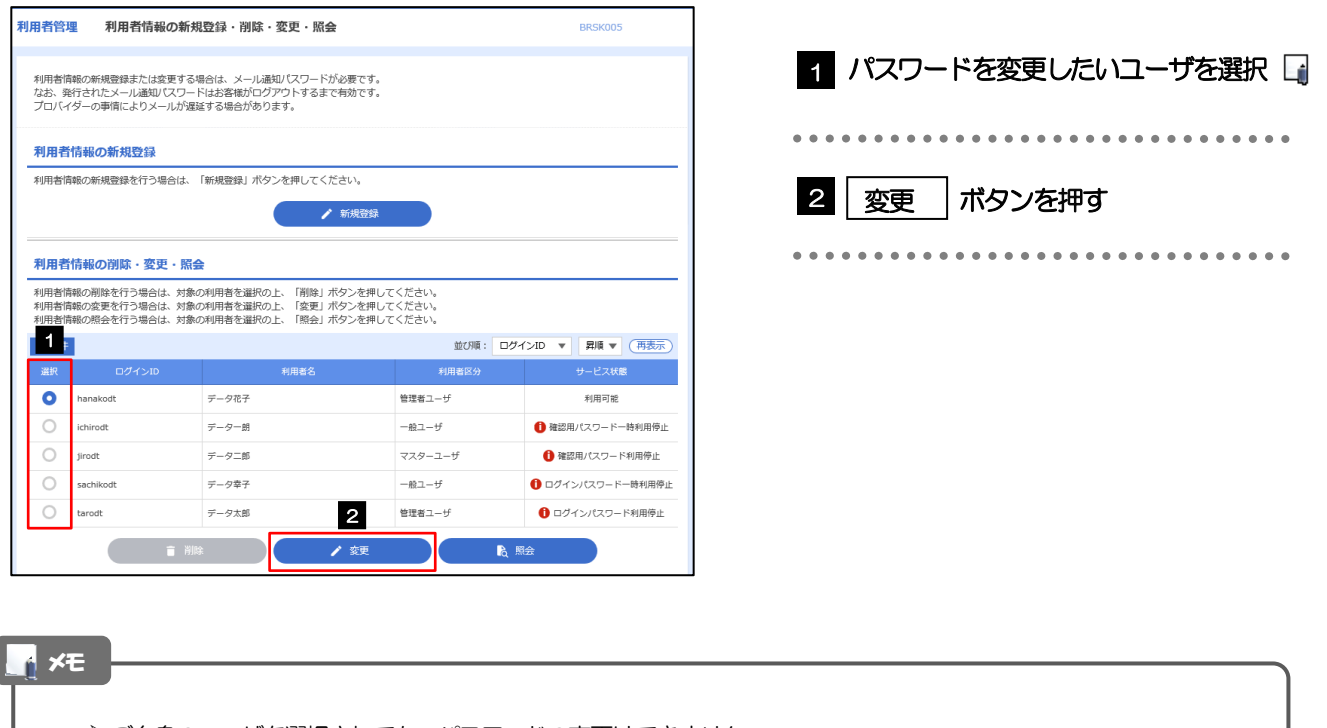

➢ご自身のユーザを選択されても、パスワードの変更はできません。 ·ご自身のパスワードを変更する >>>>> [P.171](#page-2-0) 参照

### 2.3.3 ログインパスワード、または確認用パスワードを変更し、 [次へ]を押します。

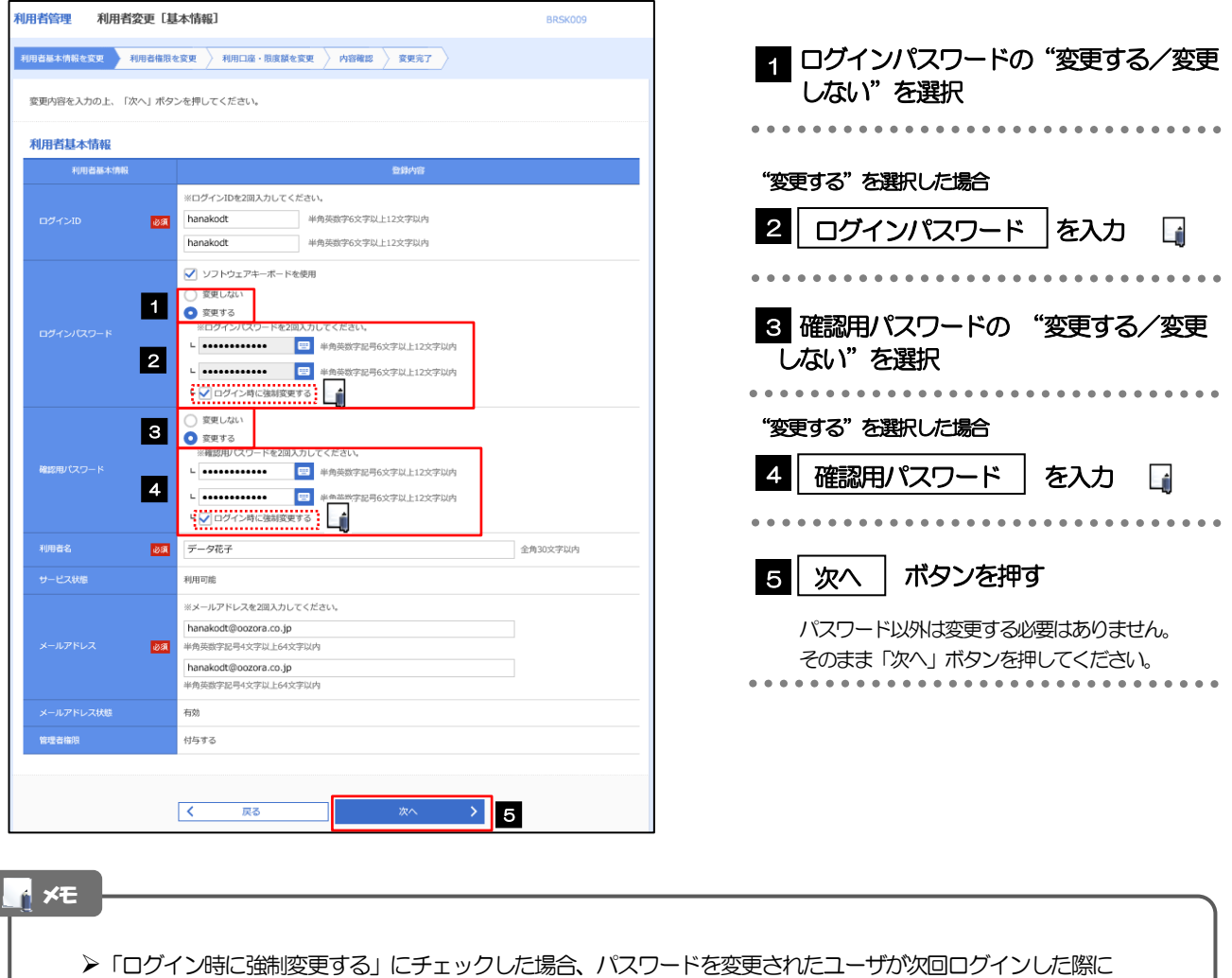

「パスワード強制変更」画面が表示されます。>>>>> [P.179](#page-10-0) 参照

▶「ログインパスワード」、「確認用パスワード」の説明については、P.8 をご参照ください。

# 2.3.4 利用者変更[権限]画面を表示して、[次へ]を押します。

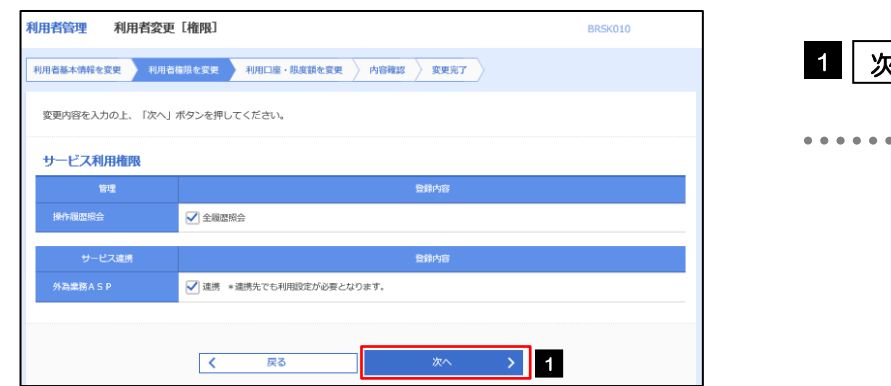

ſ

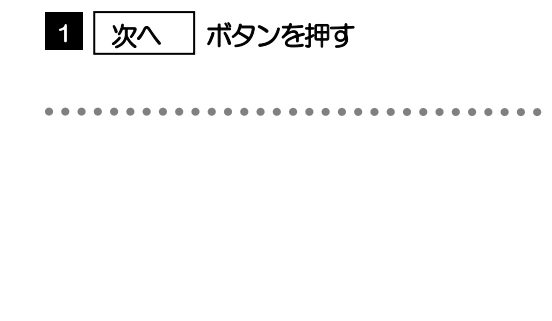

#### 2.3.5 利用者変更[口座]画面を表示して、[変更]を押します。 |<br>|利用者管理 | 利用者変更 [口座] BRSK011 1 | 変更 |ボタンを押す 変更内容を入力の上、「変更」ボタンを押してください。 利用可能口座 並び順: 支店名 ▼ 昇順 ▼ (再表示)  $\begin{tabular}{|c|c|c|c|} \hline \quad \bullet\hspace{-0.25cm}&\bullet\hspace{-0.25cm}&\bullet\hspace{-0$ □ 南山支店 (100) 1234567 資金移動用口座  $(\mathbb{H})$ **HEERESARES**  $1.111$ **MERRET** 変更 > 1  $\begin{array}{|c|c|} \hline \hspace{1.5cm} \pmb{\langle} & \bar{\mathbb{R}}\bar{\mathbb{a}} \\ \hline \end{array}$

# 2.3.6 変更内容を確認し、[実行]を押します。

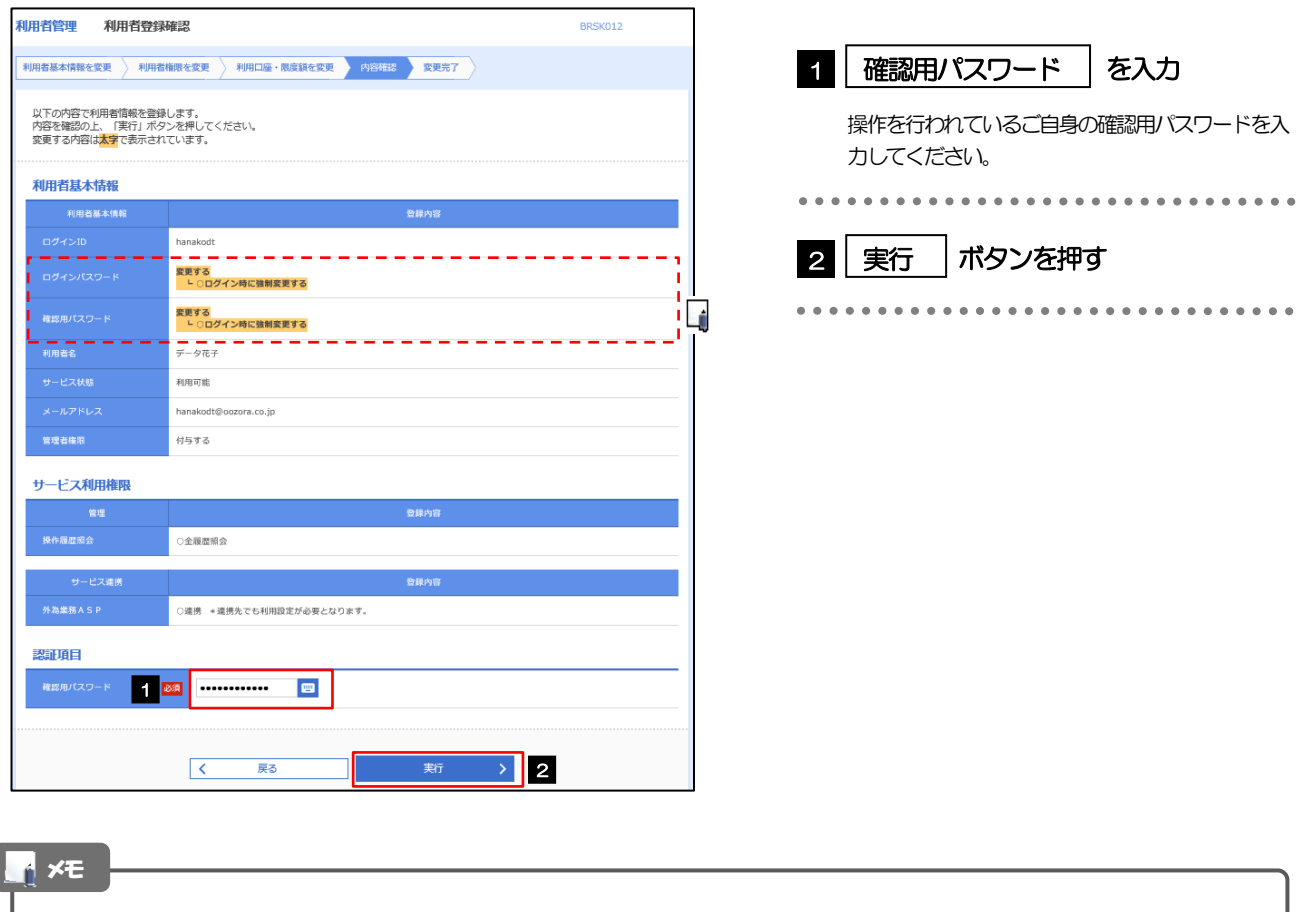

と変更した項目は、背景をオレンジ色反転して太字で表示されます。

# 2.3.7 パスワードが変更されました。

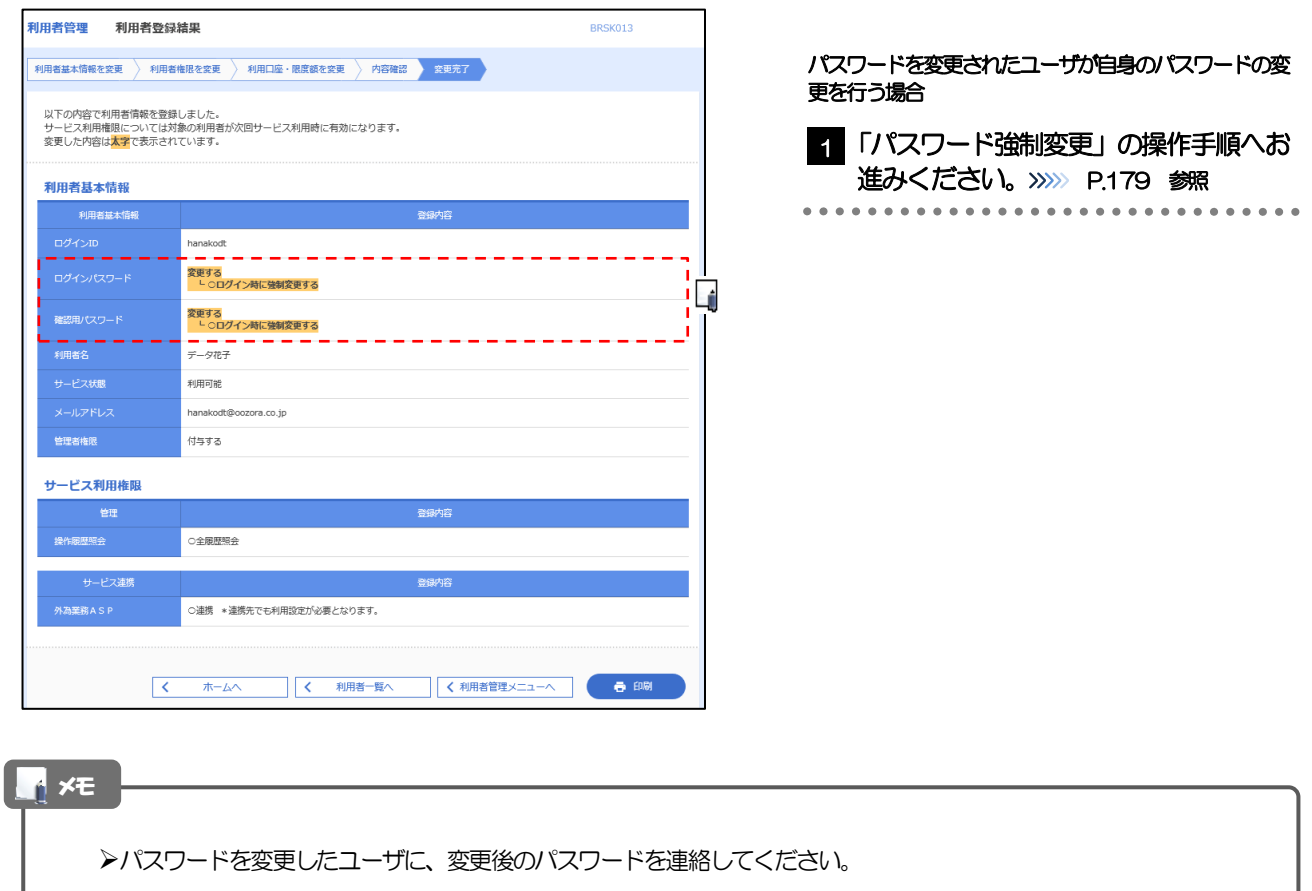

# <span id="page-10-0"></span>2.4 パスワード強制変更

マスターユーザ、または管理者ユーザにパスワードを変更された状態でログインすると、「パスワード強制変 更」画面に変更対象のパスワードが表示されますので、ご自身のパスワードへの変更を行ってください。

### 2.4.1 パスワード強制変更画面に表示された変更対象のパスワードを 変更し、[実行]を押します。

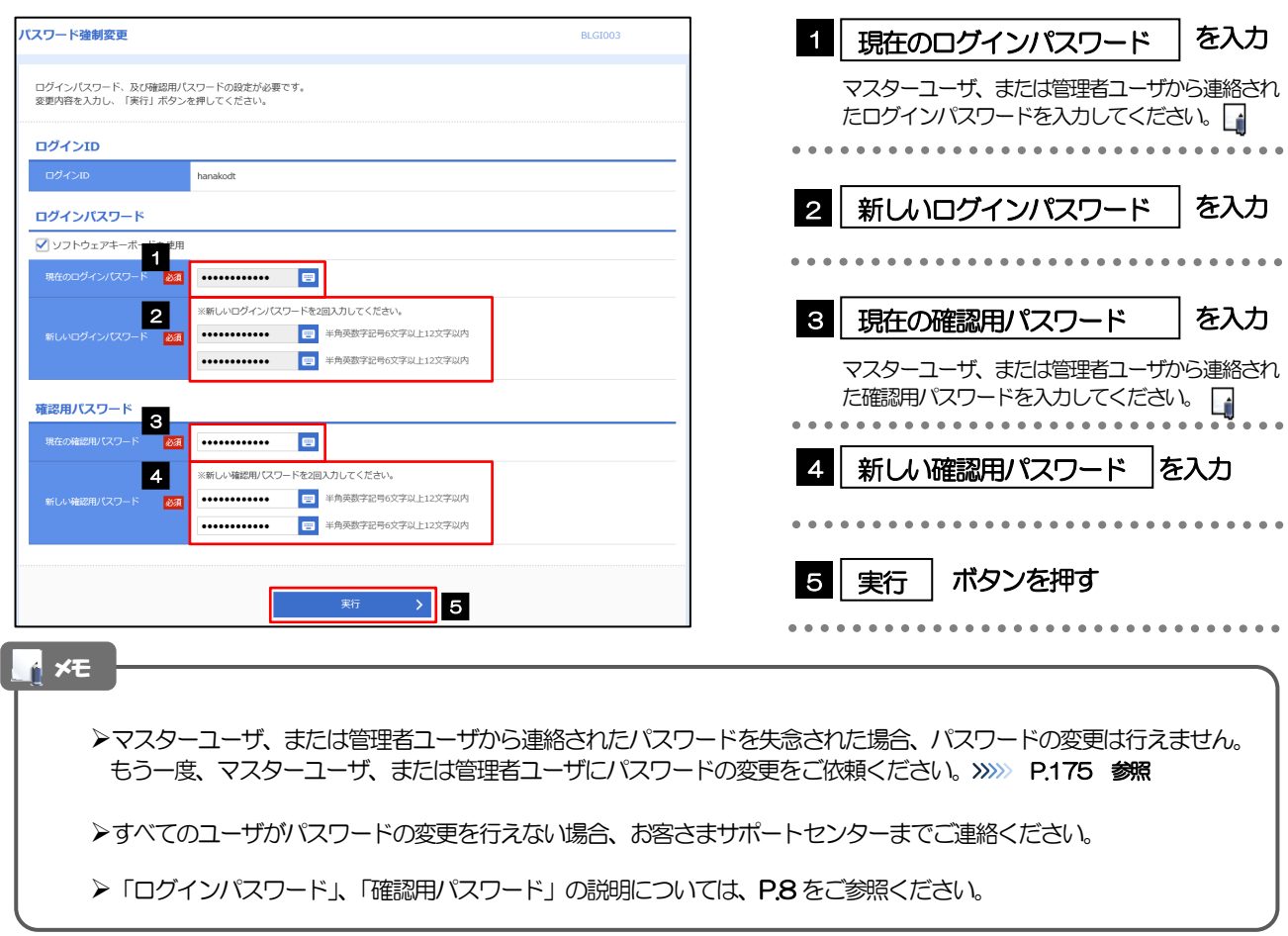

### 2.4.2 ご自身のパスワードが変更されました。

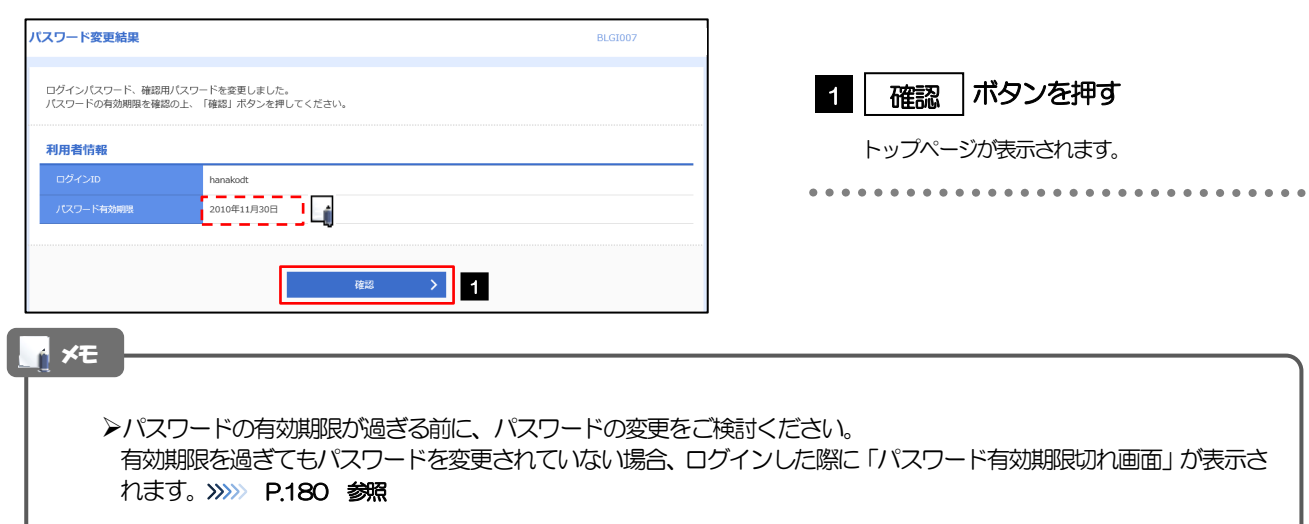

# <span id="page-11-0"></span>2.5 パスワード有効期限切れ

パスワードの有効期限が切れた状態で、ログインすると「パスワード期限切れ」画面に変更対象のパスワード が表示されますので、パスワードの変更を行ってください。

### 2.5.1 パスワード期限切れ画面に表示された変更対象のパスワードを 変更し、[実行]を押します。

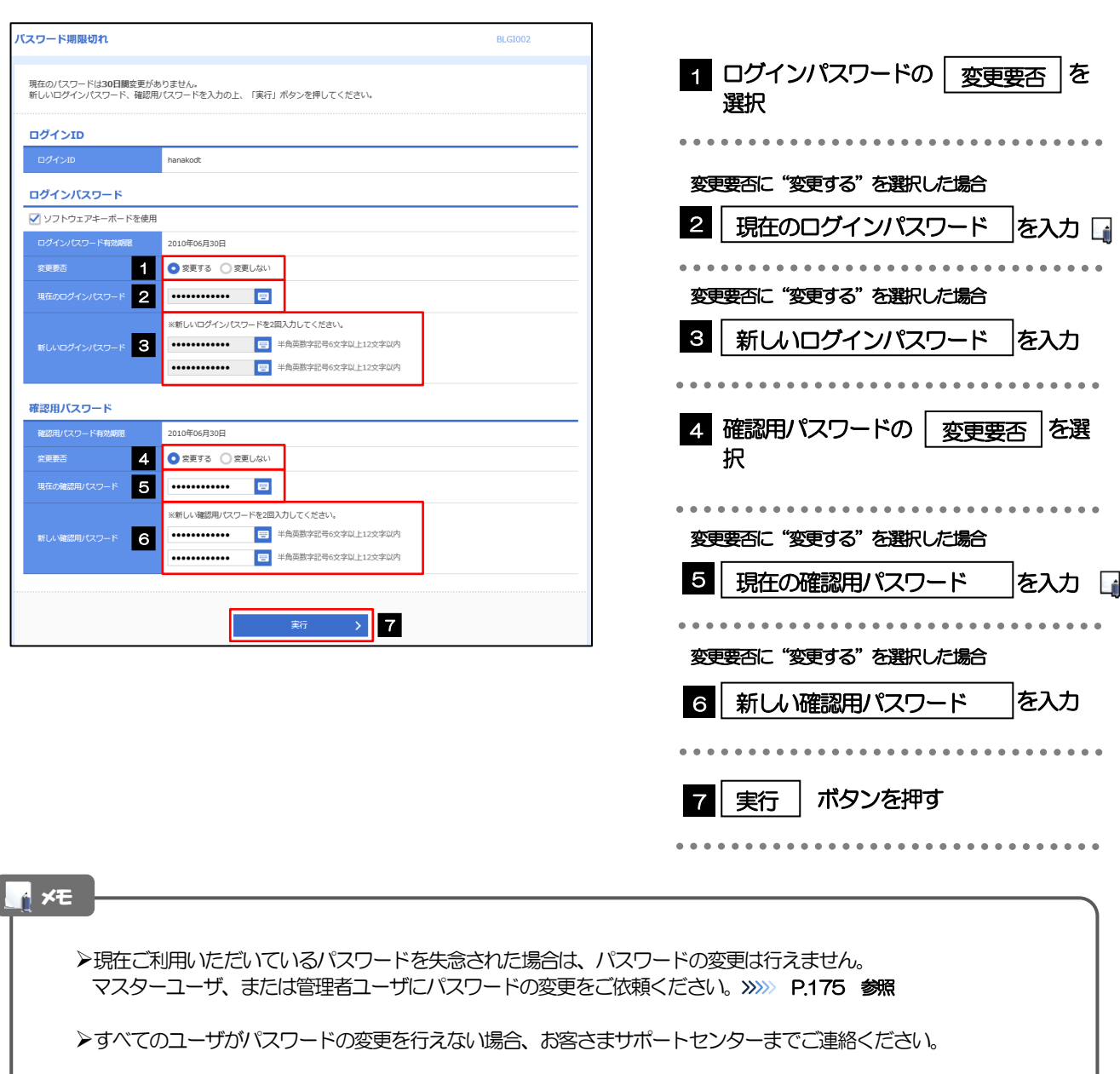

▶「ログインパスワード」、「確認用バスワード」の説明については、P.8 をご参照ください。

# 2.5.2 ご自身のパスワードが変更されました。

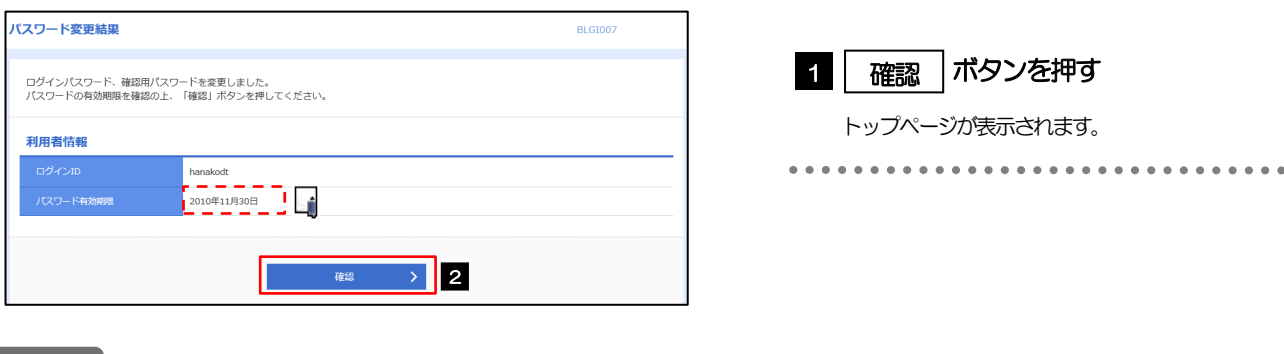

#### メモ

➢パスワードの有効期限が過ぎる前に、パスワードの変更を行ってください。

# <span id="page-13-0"></span>2.6 ワンタイムパスワード利用停止の解除(マスターユーザ/ 管理者ユーザ)

マスターユーザ、または管理者ユーザは、ワンタイムパスワードが利用停止になった他のユーザの状態を解除 (利用可能な状態に)することができます。

2.6.1 トップページ [管理] > [利用者管理] > [ワンタイムパス ワードの利用停止解除]を選択します。

### 2.6.2 ワンタイムパスワード利用停止解除一覧画面で、利用停止状態 を解除したいユーザを選択し、[停止解除]を押します。

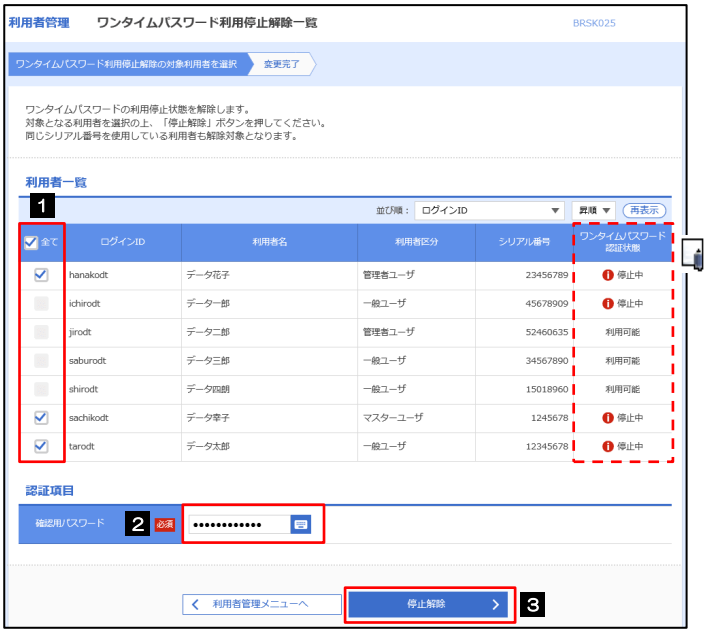

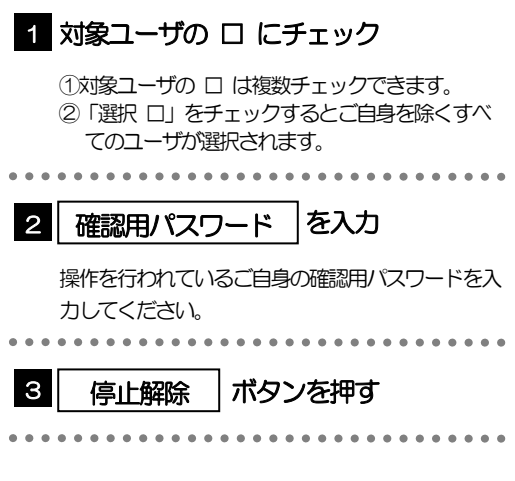

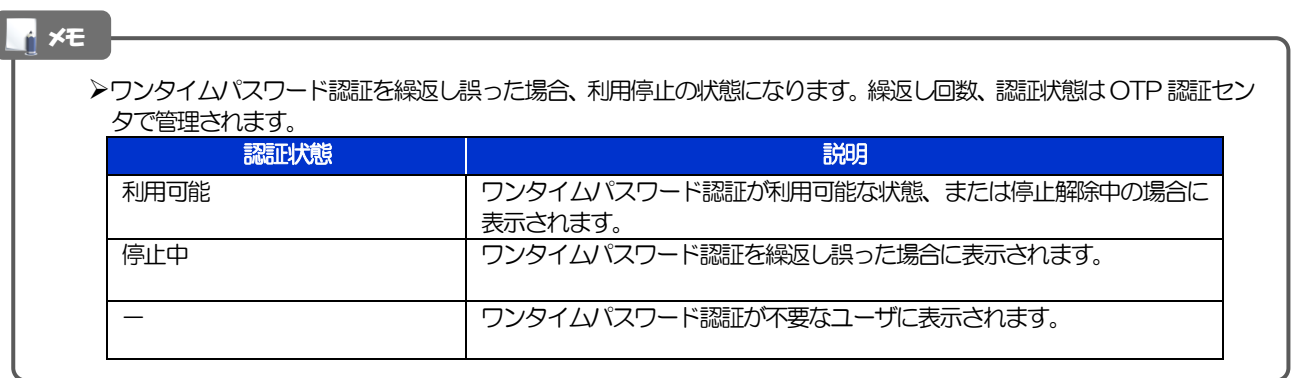

### 2.6.3 ワンタイムパスワードの利用停止が解除されました。

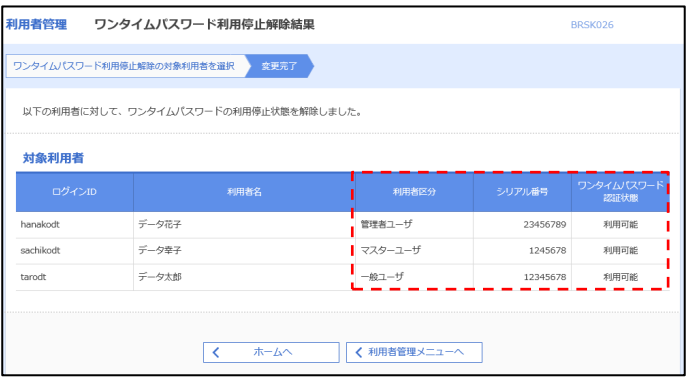